4-259-441-**52** (1)

[使相框準備就緒](#page-8-0)

[嘗試使用各種功能](#page-18-0)

[安全須知](#page-5-0)

[觀賞影像](#page-12-0)

[錯誤訊息](#page-26-0)

[附加資訊](#page-29-0)

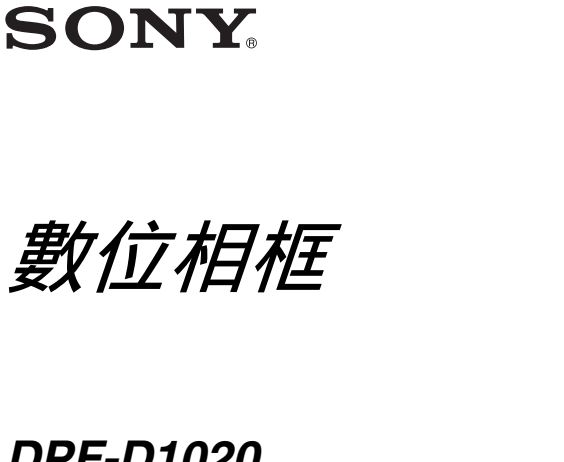

## *DPF-D1020 DPF-D820 DPF-D720*

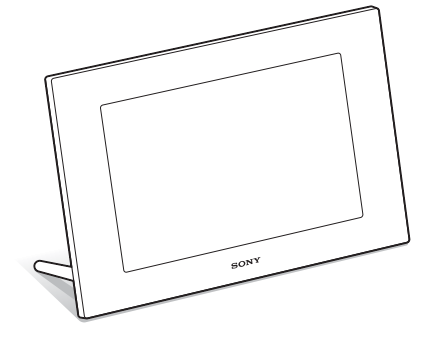

#### 操作說明 操作本裝置之前,請通讀本手冊並妥善保管以備後用。

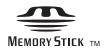

© 2010 Sony Corporation

S-Frame

### 警告

為減少發生火災或電擊的危險,請勿讓 本機暴露於雨中或受潮。

## 重要的安全指示 -請保存這些指示 危險 為了降低火災或電擊的 危險,請小心遵守這些 指示

如果插頭的形狀與電源插座不合,請使用適合電源插 座的插頭轉接頭。

切勿將電池放在過熱的地方,如陽光下、 火裡或類似的地方。

#### 注意

請僅用指定類型的電池進行更換。否則, 可能造成起火或人員受傷。請按説明處 理廢電池。

#### 僅適用於台灣

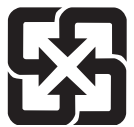

#### 廢電池請回收

附屬電纜上附有鐡芯時的注意事項:USB 電纜或 A/V 連接電纜或交流電源轉接器之 DC 輸出線上的 一個鐵芯係抑制電磁波干擾用,請勿任意拆卸。

#### 注意

本產品已經過測試並確定符合EMC指示中所提出的 使用連接電纜不得超過3公尺的限制。

特定頻率的電磁場可能會影響此機的畫面和聲 音。

如果靜電或電磁導致資料傳送中斷 (失敗),請 重新啟動應用程式或斷開連接,並重新連接通信 電纜 (USB等)。

#### 防止聽覺損害

避免以高音量使用耳機。聽覺專家建議,不要連 續、高音量及長時間使用耳機。如果發生耳鳴現 象,請調低音量或暫停使用。

用戶通告

Program © 2010 Sony Corporation Documentation © 2010 Sony Corporation

保留所有權利。未經Sony Corporation事先書面 許可,不得部分複製、翻譯本說明書或本文說明 的軟體或將其縮減為機讀形式。

對於因本說明書、軟體或其中所含的其他資訊或 其使用所產生的或與之相關的任何偶然、必然或 特殊的損失,不論其是否基於侵權、接觸或其他 形式,SONY公司概不承擔責任。

Sony公司保留在不經過通知的情況下隨時對本說 明書或其中所含資訊進行變更的權利。 本文說明的軟體也可能受其他單獨的用戶使用許 可協議的條款的約束。

除個人使用外,不得修改或複製本軟體中提供的 示例圖片等任何設計資料。根據著作權法,禁止 在未經授權的情況下複製本軟體。 請注意,未經授權,複製或更改他人的肖像或著 作權作品會侵犯權利所有者保留的權利。

#### 關於本說明書中使用的圖形和螢幕狀 態

除另行說明外,本說明書中使用的圖形和螢 幕狀態均為DPF-D1020。

本說明書中使用的圖形和螢幕狀態可能與實 際使用或顯示的圖形和螢幕狀態有所不同。

## <span id="page-2-0"></span>使用前須知

#### 播放注意事項

請將AC轉接器連接至易於插拔的AC插座。如果發 現異常,請立即從AC插座上斷開AC轉接器。

#### 著作權注意事項

對於CD、電視節目、圖片或出版物等著作權資 料、或除個人錄製或原創內容以外的任何其他資 料所進行的複製、編輯或列印僅限於私人或家庭 用途。除非您擁有所要複製的資料的著作權或取 得著作權所有者的許可,否則,超出該範圍使用 這些資料可能會違反著作權法的條款,受到著作 權所有者的索賠。

在本數位相框上使用照片圖像時,請特別注意不 要違反著作權法的條款。在未經授權的情況下使 用或更改他人的肖像也可能會侵犯他人的權利。 某些演示、表演或展覽可能禁止拍照。

#### 錄製內容不予保證

對於可能因數位相框或記憶卡的使用或故障所造 成的任何偶然或必然的損壞或錄製內容的遺失, Sony公司概不負責。

#### 備份建議

為避免因意外操作或數位相框的故障所造成的資 料遺失的隱患,建議您對個人資料儲存備份。

#### 關於液晶顯示屏的注意事項

- 請勿按壓液晶顯示屏。否則,螢幕可能會變色, 並可能導致故障。
- 使液晶顯示屏長期受到陽光直射可能會導致故 障。
- 液晶顯示屏採用極高的精密技術製造,因此, 像素的有效率達99.99%以上。但是,液晶顯示 屏上可能會經常出現一些微小的暗點和/或亮點 (白色、紅色、藍色或綠色)。這些點是製造過 程中產生的正常現象,不影響觀看。
- 在溫度較低的地方,液晶顯示屏上的圖像可能 會出現拖尾。這不是故障。

## 目錄

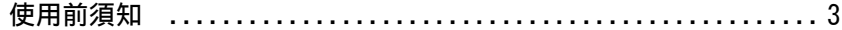

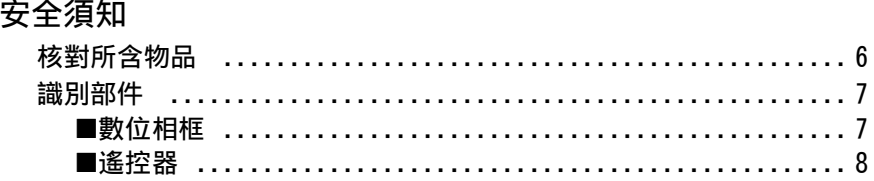

## 使相框準備就緒

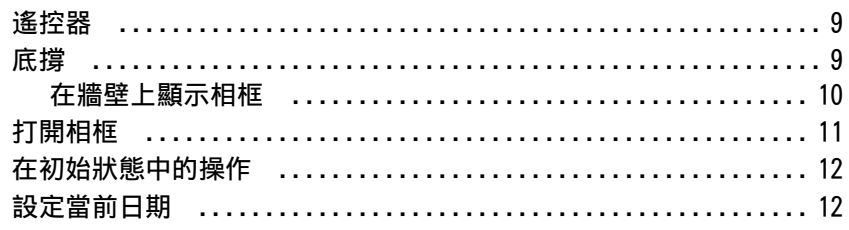

## 觀賞影像

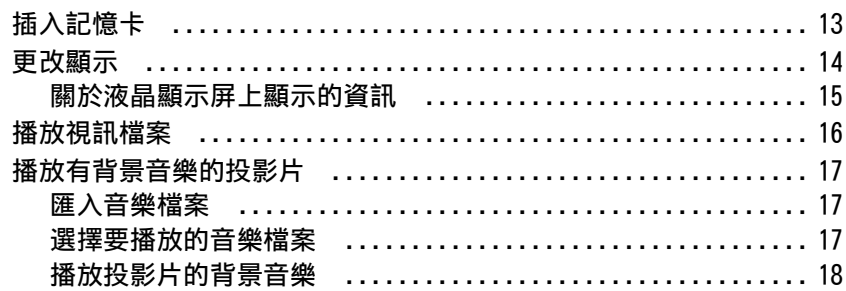

嘗試使用各種功能

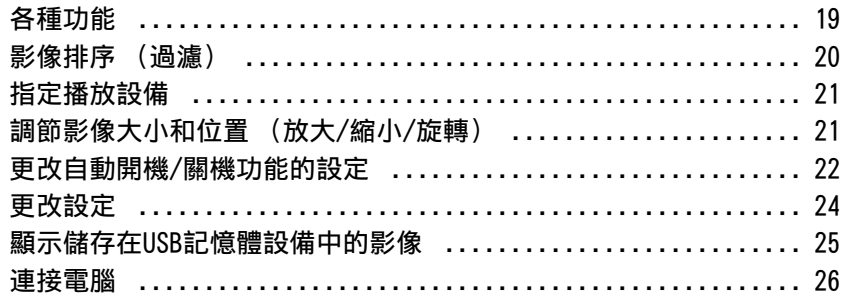

## 錯誤訊息

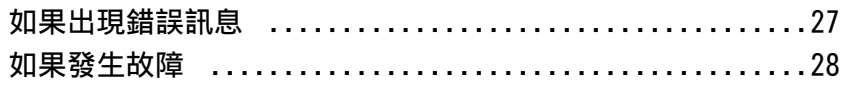

## 附加資訊

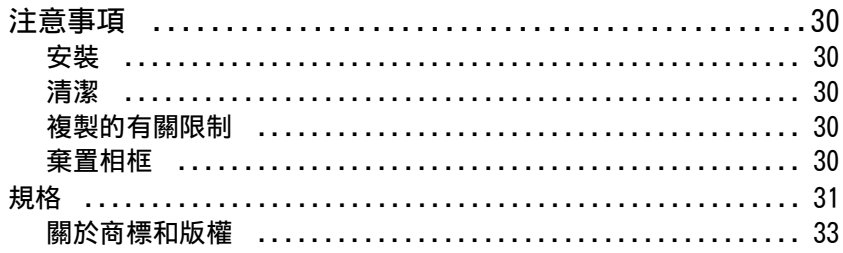

<span id="page-5-3"></span><span id="page-5-2"></span><span id="page-5-1"></span><span id="page-5-0"></span>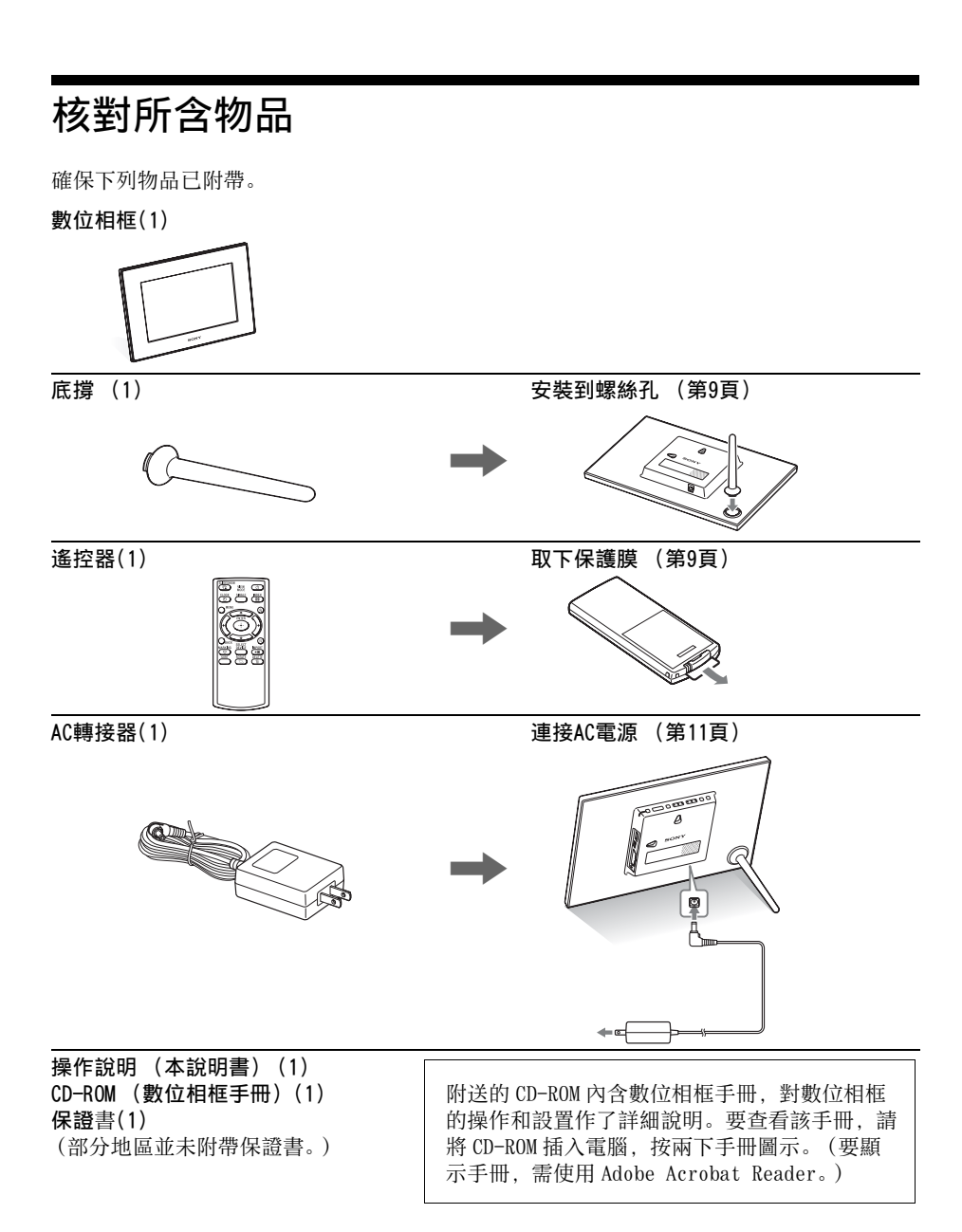

## <span id="page-6-0"></span>識別部件

## <span id="page-6-1"></span>■ 數位相框

正面

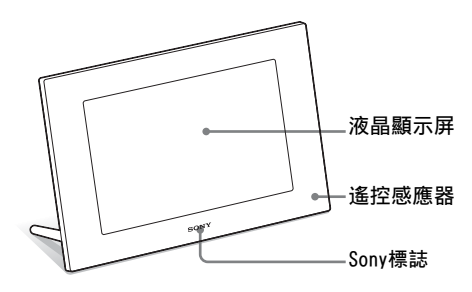

背面

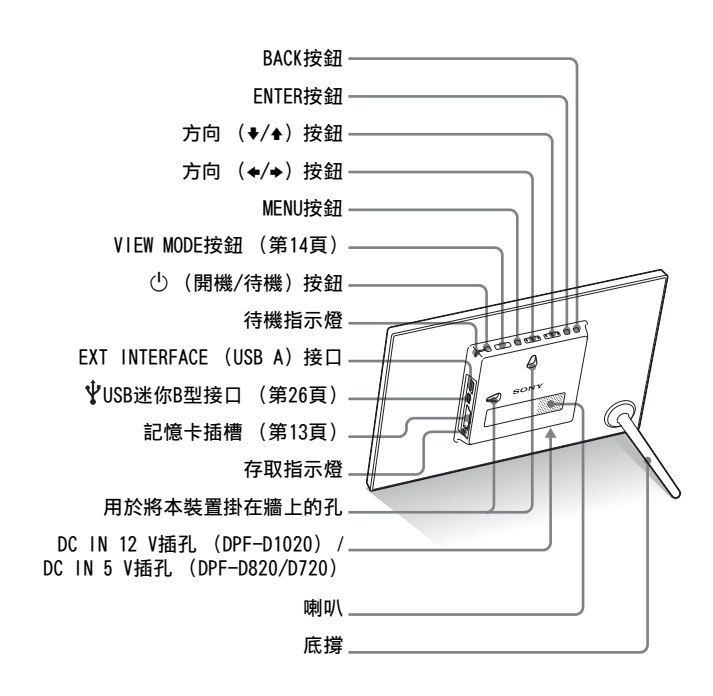

續

<span id="page-7-0"></span>■ 遙控器

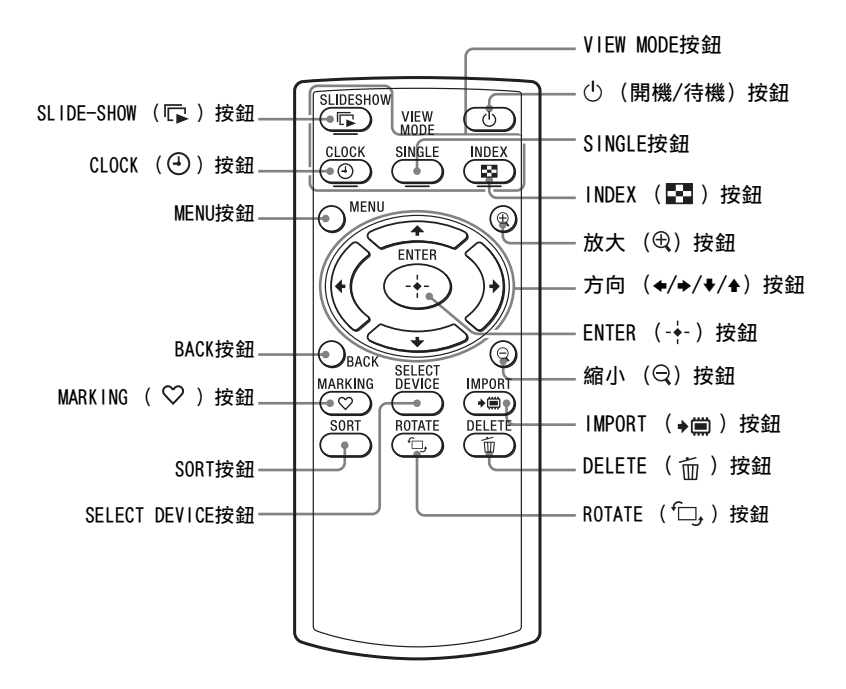

關於本手冊中的說明 本手冊所述之操作以數位相框的按鈕操作為準。 以不同方式操作時,例如,使用遙控器和相框上的按鈕操作時,將在提示中予以說明。

### <span id="page-8-1"></span><span id="page-8-0"></span>使相框準備就緒

## <span id="page-8-5"></span><span id="page-8-2"></span>遙控器

如圖所示,請在使用之前拉出保護膜。

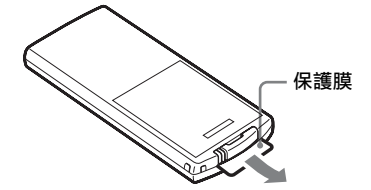

使用遙控器 將遙控器的頂端指向相框上的遙控感應器。

## <span id="page-8-4"></span><span id="page-8-3"></span>底撐

以順時鐘方向轉動底撐,直至其停止轉動並牢固地安裝在 後面板的底撐插孔為止。

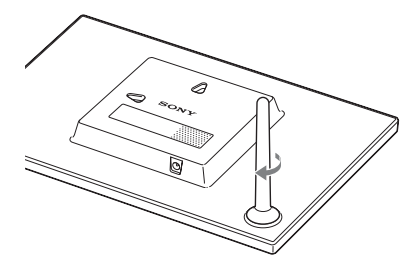

不移動底撐的情況下,旋轉相框即可縱向或橫向進行擺放。

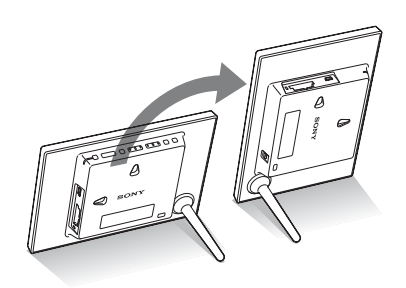

#### **口註**

- 如果遙控器停止工作: 更換新電池 (CR2025鋰電池)。
- 鋰電池電量變弱時,遙控器的 操作距離可能會縮短,或者遙 控器無法正常工作。在這種情 況下,請更換Sony CR2025鋰電 池。使用其他電池可能會發生 著火或爆裂的危險。

#### 更換步驟:

CD-ROM (手冊)"準備遙控器"

#### ■警告

電池處置不當可能會爆裂。請勿 再充電、分解或置於火中。

### z提示 ■縱向擺放相框時

- 顯示也會自動旋轉為縱向。
- 即使更改相框的方向,視訊檔 案也不會自動旋轉。

■ Sony標誌 縱向擺放相框或關閉電源時, Sony標誌不亮。

使相框準備就緒

使相框準備就維

續

#### **D註**

- 請使用適合牆壁材質的螺釘。 根據牆壁使用的材料種類的不 同,螺釘可能會損壞。請在牆 壁支柱或立柱上安裝螺釘。
- 若要重新插入記憶卡,請從牆 壁上取下相框, 然後, 將其放 置在穩定的表面上,退出並重 新插入記憶卡。
- 將相框掛在牆上時,請取下底 撐。
- 將AC轉接器的DC電纜連接到相 框,將相框掛在牆上。然後, 將AC轉接器連接至牆上插座。
- 對於因安裝缺陷、使用不當或 自然災害等原因造成的任何事 故或損壞,本公司概不承擔責 任。
- 擰緊螺釘以免相框掉落。

## <span id="page-9-0"></span>在牆壁上顯示相框

**1** 準備適合後面板螺絲孔的螺釘 (未附帶)。

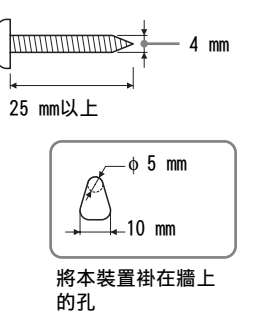

2 將螺釘 (未附帶) 擰入牆壁。

務必使螺釘 (未附帶) 從牆面伸出2.5 mm到3 mm。

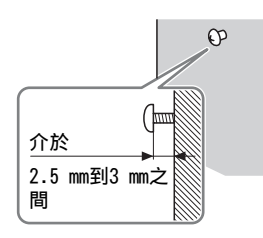

**3** 將後面板上的孔安放到牆壁螺釘上,便可將相框掛在 牆上。

## <span id="page-10-1"></span><span id="page-10-0"></span>打開相框

**1** 將AC轉接器的插頭插入相框背面的DC IN 12 V插孔 (DPF-D1020)/DC IN 5 V插孔(DPF-D820/D720)。

**2** 將AC轉接器連接到牆壁插座。 相框的電源自動打開。

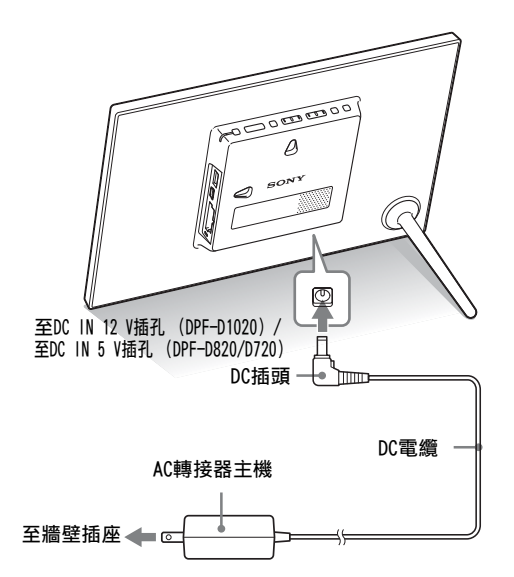

### **口註**

- 電源插座應儘可能靠近裝置並 易於插拔。
- 請勿將相框置於搖晃的或傾斜 的表面。
- 請將AC轉接器連接至附近易於 插拔的牆壁插座。如果使用轉 接器時發生故障,請立即從牆 壁插座上拔下插頭切斷電源。
- 請勿使用金屬物品短接AC轉接 器的插頭。否則可能會造成故 障。
- 請勿使用放置在狹窄空間 (如 牆壁和傢俱之間)中的AC轉接 器。
- 使用之後,請從相框的DC IN 12 V插孔 (DPF-D1020) / DC IN 5 V插孔 (DPF-D820/ D720)上拔下AC轉接器,然後 從插座上拔下AC轉接器。
- 待機指示燈變為紅色之前,請 勿關閉相框或將AC轉接器從相 框上斷開。否則可能損壞相框。
- AC插頭的形狀可能因相框的購 買地區而異。

## <span id="page-11-0"></span>在初始狀態中的操作

z提示

### ■如果不操作相框

如果連續10秒鐘未操作相框,則 將顯示演示模式。

#### ■取消演示模式

如果按除電源按鈕之外的其他任 何按鈕,則螢幕將恢復至初始顯 示。

開啟相框時,將出現初始顯示。

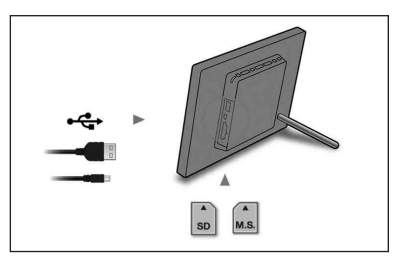

## <span id="page-11-1"></span>設定當前日期

- 1 按下MENU和←/→選擇 全 (設定)標籤。
	- $\bullet$ / $\bullet$  [日期/時間設定]  $\rightarrow$  ENTER

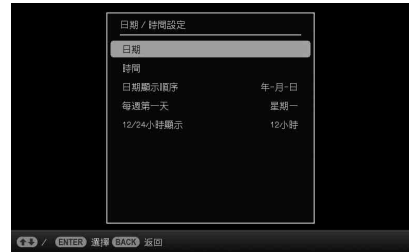

- 2 按下→/◆選擇 [時間] → ENTER。  $\blacklozenge$ / $\blacklozenge$ 撰擇數值。  $\blacklozenge$  (時、分、秒)設定完成。  $\blacktriangleright$ ENTER
- **3** 按下MENU。

在同一視窗中,可使用與時間設定相同的步驟設定下列項 目:

### 設定項目

- 日期
- 日期顯示順序 (年-月-日/月-日-年/日-月-年)
- 每週第一天 (星期日/星期一)
- 12/24小時顯示 (12小時/24小時)

<span id="page-12-1"></span><span id="page-12-0"></span>觀賞影像

## <span id="page-12-3"></span><span id="page-12-2"></span>插入記憶卡

將記憶卡標籤面朝自己 (當您面向相框的背面時)穩妥地 插入對應的插槽。

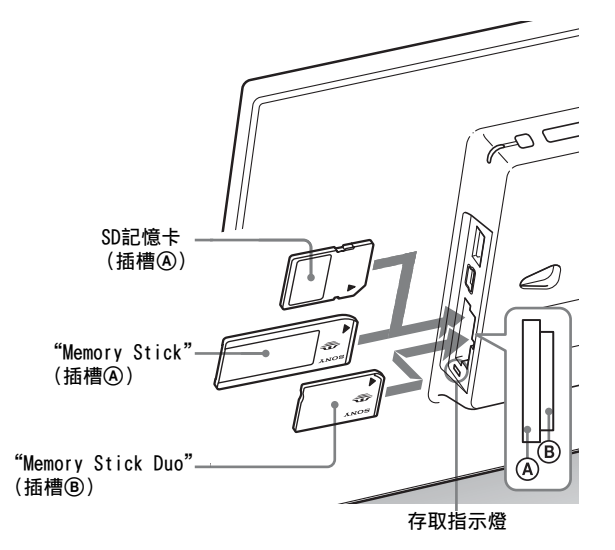

### 插入記憶卡時

自動顯示記憶卡上的影像。

### 如果在顯示影像時關閉電源

重新開啟電源時,將繼續顯示相同的影像。

#### 如果存取指示燈不閃爍

檢查記憶卡的標籤面,然後重新插入記憶卡。

### 關於插槽A和B

如果將記憶卡同時插入插槽A和B,相框將無法正常工作。

#### **口註**

使用以下類型的記憶卡時,請務 必將其插入適當的轉接器。

如果不用轉接器插入記憶卡,可 能無法將其取出。如以下最右側 的圖所示,插入以下類型的記憶 卡時,務必將其插入適當的轉接 器。

#### $Q$ miniSD/miniSDHC

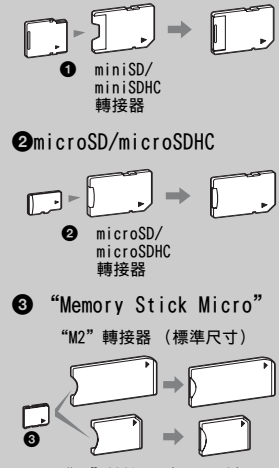

"M2"轉接器 (Duo尺寸)

## <span id="page-13-1"></span><span id="page-13-0"></span>更改顯示

## **1** 重複按下VIEW MODE選擇您想要顯示的檢視模式。

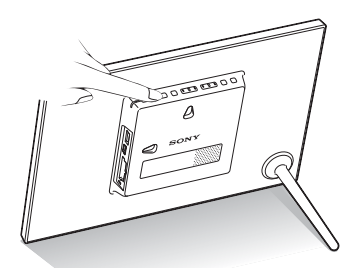

顯示將變為選定的檢視模式。

### 使用遙控器

按下與您想要顯示的檢視模式對應的VIEW MODE按鈕。

VIEW MODE按鈕

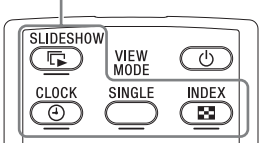

### 2 按下←/→/◆/◆選擇所需的樣式,然後按下ENTER。 便會顯示檢視模式畫面。

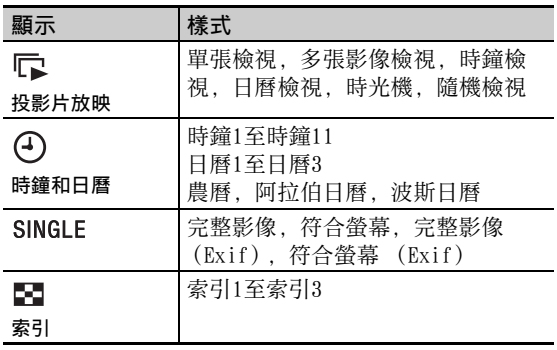

#### P註

如果長時間未操作相框,則會自 動選擇游標開啟樣式。

### z提示

樣式說明: CD-ROM (手冊)"更改顯示"

### <span id="page-14-1"></span><span id="page-14-0"></span>關於液晶顯示屏上顯示的資訊

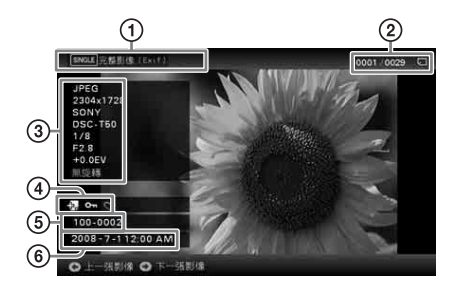

#### 顯示下列資訊。

- 1顯示類型 (單張檢視模式中)
	- 完整影像
	- 符合螢幕
	- 完整影像 (Exif)
	- 符合螢幕 (Exif)

#### 2所顯示的影像的序號/影像總數

所顯示影像的輸入媒體指示如下所示:

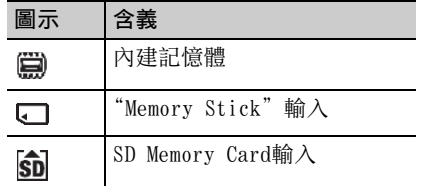

#### 3影像詳情

#### ■顯示相片時

- 檔案格式 (JPEG (4:4:4)、JPEG  $(4:2:2)$ , JPEG  $(4:2:0)$ , BMP, TIFF, RAW)
- 像素數 (寬×高)
- 影像輸入設備的製造商名稱
- 影像輸入設備的機型名稱
- 快門速度 (例如︰1/8)
- 光圈值 (例如︰F2.8)
- 曝光值 (例如︰+0.0EV)
- 旋轉資訊

#### ■播放視訊檔案時

- 檔案格式 (AVI、MOV)
- 像素數 (寬×高)
- 播放期間
- 視訊檔案大小

#### 4設定資訊

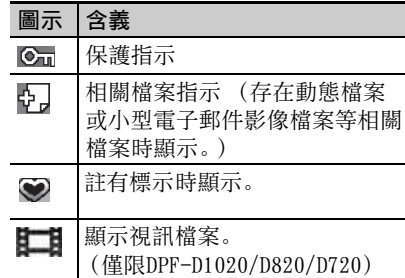

#### 5影像編號 (資料夾-檔案編號)

影像符合DCF標準時顯示。

如果影像不符合DCF標準,則顯示其檔案 名。

#### 如果在電腦上命名或重新命名檔案且檔案名 稱含有字母數字以外的字元,則相框上可能 無法正常顯示檔案名稱。此外,對於電腦或 其他設備上創建的檔案,最多可以顯示自檔 案名稱開頭的10個字元。

#### **R註**

僅可顯示字母數字字元。

#### 6拍攝日期/時間

觀賞影像

#### **D註**

- 下列視訊檔案類型無法播放:
	- 使用Motion JPEG以外的其 他視訊編解碼器處理的視訊 檔案
	- 寬度或高度超過像素上限的 視訊檔案

(不能保證以上未提及的視訊 檔案均可操作。)

• 投影片放映顯示中不能使用快 速前進/後退播放和暫停播放功 能。

## <span id="page-15-1"></span><span id="page-15-0"></span>播放視訊檔案

本節所述之操作以附帶遙控器的按鈕操作為準。

## **1** 選擇視訊檔案。

1按下SINGLE。

2按下◆/◆選擇所需的樣式, 然後按下ENTER。 3按下◆/◆前進/後退檔案,選擇想要播放的視訊檔案。

#### 使用索引顯示

1按下 (INDEX)。 2按下◆/◆/◆/◆選擇想要播放的視訊檔案。

**2** 按下ENTER。 所選視訊檔案開始播放。

#### 若要調整音量

在視訊檔案播放中或暫停播放時按下◆/▲。

#### 若要暫停播放

在視訊檔案播放中按下ENTER。 若要重新開始播放,再次按下ENTER。

### 快速前進/後退播放

在視訊檔案播放中按下◆/◆。按住◆或◆按鈕不放時以高速前進 /後退播放檔案。放開按鈕時,從該點開始正常播放。 根據視訊檔案的不同,可能無法使用相框的快速前進/後退播 放功能。

#### 若要停止播放

在視訊檔案播放中按下BACK。

## <span id="page-16-0"></span>播放有背景音樂的投影片

<span id="page-16-1"></span>匯入音樂檔案

- **1** 將含有音樂檔案的記憶卡插入相框。
- 2 按下MENU,使用←/→選擇 → (設定)標籤, 然後按下 ◆/4選擇 「投影片放映BGM設定】。
- **3** 按下◆/4選擇 [匯入BGM], 然後按下ENTER。
- 4 按下◆/◆選擇在步驟1中插入的記憶卡。
- **5** 使用→/4選擇想要從音樂檔案列表中匯入的音樂檔案, 然後按下ENTER。 所選影像旁會顯示核取標示 (✔)。
- **6** 想要選擇兩個或多個檔案時可重複步驟5。
- **7** 完成音樂檔案選擇之後,按下MENU。
- **8** 顯示確認畫面時按下ENTER。 所選音樂檔案被匯入相框的內建記憶體。

## <span id="page-16-2"></span>選擇要播放的音樂檔案

- **1** 按下MENU,使用←/→選擇量(設定)標籤,然後按下 ◆/4選擇 「投影片放映BGM設定1。
- 2 按下→/4選擇 [選擇BGM], 然後按下ENTER。
- 3 使用→/4從匯入的音樂檔案列表中選擇想要播放的音樂 檔案,然後按下ENTER。 所選影像旁會顯示核取標示 (√)。
- **4** 想要選擇兩個或多個檔案時可重複步驟3。
- **5** 按下MENU。 在檢視模式畫面選擇 [ ) (投影片放映)時, 就會播放有 核取標示 (√)的音樂檔案。

#### z提示

- 若要取消選擇,選擇要取消的 檔案,然後按下ENTER。所選影 像旁的核取標示 (✔)會消失。
- 若要刪除匯入內建記憶體的音 樂檔案,在步驟2的 [投影片放 映設定]畫面選擇 [刪除 BGM], 然後按下ENTER。按下◆/ ▲選擇想要從音樂檔案列表中刪 除的音樂檔案,然後按下 ENTER。所選檔案旁會顯示核取 標示。出現確認畫面時,按下 MENU, 然後按下ENTER。檔案就 會從音樂檔案列表中刪除。

#### **日詳**

- 只有作為投影片放映的背景音 樂時才會啟用匯入的音樂檔 案。
- 只有匯入內建記憶體的音樂檔 案才可作為背景音樂播放。
- 最多可將40個音樂檔案匯入相 框的內建記憶體。
- 最多可顯示插入記憶卡中的200 個音樂檔案。
- 只會顯示音樂檔案的檔案名 稱。無法顯示歌曲名稱和藝人 姓名。

#### **D註**

- 不能使用快速前進/後退播放背 景音樂的功能。此外,不能更 改背景音樂檔案的播放順序。
- 播放視訊期間不能播放背景音 樂。播放視訊時會一起播放視 訊檔案的音效。在播放視訊之 後顯示的相片,其背景音樂會 從下一個音樂檔案的開頭開始 播放。
- 如果要播放的音樂檔案不是選 自匯入的音樂檔案列表,即使 [BGM開/關]設定為 [開],也 不會播放背景音樂。

## <span id="page-17-0"></span>播放投影片的背景音樂

- **1** 按下MENU,使用B/b選擇 (設定)標籤,然後按下 **◆/4選擇 [投影片放映BGM設定]。**
- **2** 按下◆/◆選擇 「BGM開/關], 然後按下ENTER。
	- [開]:放映投影片時播放背景音樂。
	- [關]:放映投影片時不播放背景音樂。

### <span id="page-18-1"></span><span id="page-18-0"></span>嘗試使用各種功能

## <span id="page-18-2"></span>各種功能

- 匯入影像 (記憶卡→內建記憶體)
- 匯出影像 (内建記憶體→記憶卡)
- 刪除影像
- 標示影像
- 1 顯示所需的影像時,按下MENU,然後按下←/→選擇 (編輯)標籤。
- **2** 按下◆/◆選擇所需的功能表項目 (匯入/匯出/刪除/標 示),然後按下ENTER。
- **3** 按下◆/◆選擇 [...此影像] / [...多個影像] / [...全部影像],然後按ENTER。 ("..."代表各種指令:"匯入"、"匯出"、"刪除"或 "標示"。)
	- [...此影像]:

按下→/▲選擇目的地, 然後按下ENTER。

[...多個影像]:

按下◆/◆/◆/◆選擇影像列表中的所需影像, 然後按下 ENTER添加"✔"。

重復此操作選擇多個影像。

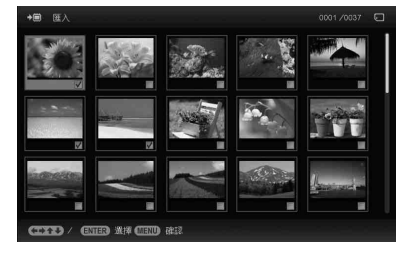

若要取消選擇: 選擇影像然後並按下ENTER。影像上的 "✔"消失。

完成影像選擇之後,按下MENU,然後選擇目的地。

[...全部影像]: 所有影像均顯示"✔"。 按下MENU,然後選擇目的地。

### **4** 顯示確認畫面時按下ENTER。

### z提示

#### ■匯入

可儲存至內建記憶體中的影像數 量:

- 調整大小:約4000個影像
- 原始:影像數量可能因原始影 像的檔案尺寸而異。

**Duality** ■匯出

本產品無法辨識的裝置會呈現灰 色且無法選擇。

#### ■匯入

無法使用相框上的按鈕將視訊檔 案匯入內建記憶卡。若要匯入視 訊檔案,將電腦連接到相框,然 後將電腦中的視訊檔案複製到相 框的內建記憶體中。有關詳情, 請參閱 "連接電腦"([第26頁](#page-25-0))。

#### ■匯出/刪除過程中

請避免執行下列操作,否則可能 會造成本產品、記憶卡或資料毁 損:

- 關閉電源
- 移除記憶卡
- 插入另一張卡

#### ■删除時

如果刪除已經開始,則即使停止 刪除,也不能恢復刪除的影像。

#### やき 提示

#### ■ 使用遙控器

畫面上顯示影像時,按下SORT。

#### **R** 註

在時鐘和日曆顯示中,不能選擇 (編輯)標籤。

#### **B** 註

#### ■排序過程中

請避免執行下列操作,否則可能 會造成本產品、記憶卡或資料毁 損:

- 關閉電源
- 移除記憶卡
- 插入另一張卡

#### ■ 排序自動取消

- 播放設備變更時。
- 對記憶卡上的影像排序並取出 記憶卡時。

## <span id="page-19-0"></span>影像排序 (過濾)

- 1 顯示所需的影像時,按下MENU,然後按下←/→選擇 (編輯)標籤。
- 2 按下◆/◆選擇 [排序 (Sort)], 然後按ENTER。
- **3** 用◆/◆選擇排序方式,然後按下ENTER。

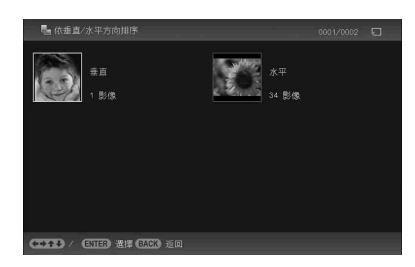

- [依日期排序]:依拍攝日期過濾。
- [依資料夾排序]:依資料夾過濾。
- [依垂直/水平方向排序]: 依影像方向過濾。
- [依標示排序]:依標示過濾。
- [依視訊/相片排序]: 依檔案含視訊或相片過濾。

### 4 按下←/→/◆/◆選擇所需的項目,然後按下ENTER。

#### 若要取消排序

顯示排序的影像時按下MENU,選擇 [結束排序 (顯示所全部 照片)],然後按下ENTER。

### 若要更改排序方式

顯示排序的影像時按下BACK,然後選擇其他排序方式。

## <span id="page-20-0"></span>指定播放設備

- **1** 按下MENU,然後使用←/→選擇 下 (選擇裝置 (Select device))標籤。
- 2 按下→/◆選擇想要顯示的設備,然後按下ENTER。

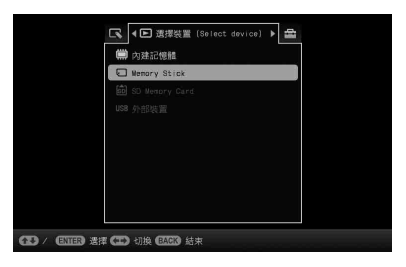

## <span id="page-20-1"></span>調節影像大小和位置 (放大/縮小/旋 轉)

放大/縮小

- **1** 在單張檢視模式中按下MENU, <sup>B</sup>/b選擇 (編輯)標 籤, v/V選擇[縮放],然後按下ENTER。
- 2 按下→/◆選擇放大倍數,然後按下ENTER。 影像可放大至原始比例的1.5倍至5倍 (最高)。放大後的 影像可上下左右移動。

#### 使用遙控器

若要放大影像,請在單張檢視模式中按下遙控器上的 (放 大)。若要縮小放大後的影像,請按下Q(縮小)。

儲存放大或縮小的影像 (剪裁並儲存)

- 用</>/\*/\*移動放大的影像並按下MENU時, 將以剪裁的 尺寸儲存影像。
- 可通過按下◆/4選擇儲存方法。 儲存方法:[另儲存為新影像],[覆寫] \* \*僅限JPEG檔案 (副檔名:.jpg)

z提示 ■何謂 "播放設備"? 記憶卡或內建記憶體。

■使用遙控器 按下SELECT DEVICE。

#### **日詳**

在時鐘和日曆顯示中,不能選擇 (選擇裝置 (Select device))標籤。

#### **口註**

- 根據影像大小的不同,放大影 像可能會削減畫質。
- 視訊檔案無法放大或縮小。

續

### 旋轉

#### z提示

內建記憶體的影像顯示時,即使 在關閉電源之後,也會保留影像 旋轉資訊。

#### **D註**

• 放大的影像不能旋轉。

#### • 不能旋轉視訊檔案。

#### z提示

#### ■操作期間

在設為 [關機定時器]的時間, 電源自動關閉。

#### ■待機模式期間

在設為 [開機定時器]的時間, 電源自動開啟。

## **1** 在單張檢視模式中按下MENU, <sup>B</sup>/b選擇 (編輯)標 籤, →/4選擇[旋轉], 然後按下FNTFR。

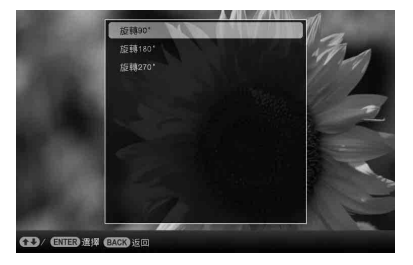

### 2 按下→/◆選擇旋轉角度,然後按下ENTER。 可以選擇順時針方向旋轉90度、180度或270度。

#### 使用遙控器

也可使用遙控器上的 (ROTATE)旋轉影像。每次按下 該按鈕,影像均逆時針旋轉90度。

## <span id="page-21-0"></span>更改自動開機/關機功能的設定

相框開啟時,可以使用定時器功能自動開機或關機。

- 1 按下MENU、 ←/→選擇 ▲ (設定)標籤。
- 2 按下◆/◆選擇 [自動開機/關機], 然後按下ENTER。
- **3** 按下◆/◆選擇 [設定方法], 然後按下ENTER。 然後, 按下♥/4選擇 「簡單]、「進階] 或 「自動關機], 然 後按下ENTER。

#### [簡單]

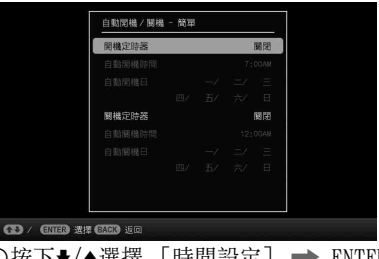

①按下◆/◆選擇 [時間設定」 ➡ ENTER。 ②按下◆/◆選擇 「開機定時器] 或 「關機定時器] → ENTER。

3按下→/ $\triangleq$ 選擇 [啟用]  $\rightarrow$  ENTER。

4「自動開機時間] ?」

◆/4:設定時間。

在時間顯示設定中選擇 [12小時]時,將顯示AM或PM。 5[自動開機日]/ [自動關機日]設定

◆/◆: 添加核取標示以選擇您想要啟動定時器的日子。 將遊標移至 [確定],然後按下ENTER。

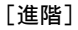

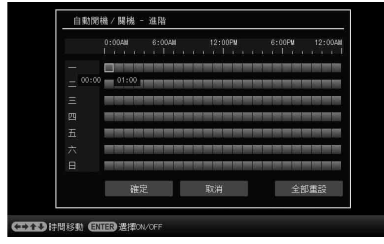

①按下→/▲選擇 「時間設定] → ENTER。

2按下◆/◆/◆/◆選擇您想要設定或取消自動開機/關機功 能的星期日期或時段\*,然後按下ENTER更改時段的顏 色。 \*可以以一小時為單位設定時段。

藍色時段:開機狀態

灰色時段:關機狀態

③按下◆/◆/◆/◆選擇 [確定]。

[自動關機]

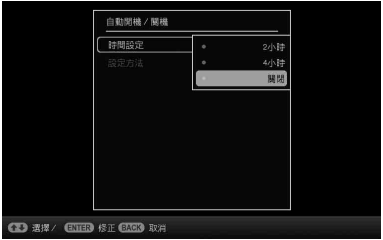

①按下◆/◆選擇 「時間設定] → ENTER。 2按下→/▲選擇想要在多久的時間後,自動關閉相框: [2小時]、[4小時]或 [關閉]。然後按下ENTER。

**4** 按下MENU。

## <span id="page-23-0"></span>更改設定

#### **Duality**

- 根據相框的狀態,某些項目的 設定可能無法更改。這些項目 呈灰色顯示且無法選中。
- 在時鐘和日曆顯示期間,只能 在 (設定)標籤中進行設 定。

1 按下MENU,然後按下←/→選擇 · (設定)標籤。

2 按下◆/◆選擇項目和設定值,然後按下ENTER。

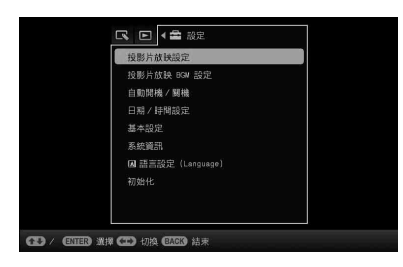

#### 設定項目

- 投影片放映設定
- 投影片放映BGM設定
- 自動開機/關機
- 日期/時間設定
- 基本設定 (列表順序、Sony標誌開/關等)
- 語言設定
- 初始化

## <span id="page-24-0"></span>顯示儲存在USB記憶體設備中的影 像

- **1** 將AC轉接器連接到相框,然後將AC電源連接到AC插座。
- **2** 打開相框。
- **3** 將USB記憶體設備連接到相框上的EXT INTERFACE(USB A)接口。

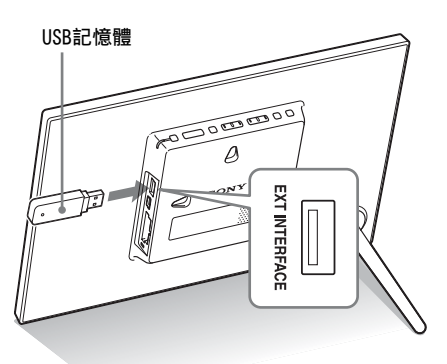

**4** 在選擇裝置 (Select device)中選擇 [USB]外部裝 置 [\(第21頁](#page-20-0))。

關於投影片的詳情,請參閲[第14頁。](#page-13-1)關於將影像新增到內 建記憶體的詳情,請參[閲第19頁](#page-18-2)。

#### **D註**

- 如果在播放內建記憶體的影像 時將USB記憶體USB連接到USB A 接口,則播放設備將被切換為 外部設備。
- 相框的存取指示燈閃爍時,請 勿斷開USB記憶體或關閉相框的 電源。否則可能損壞USB記憶體 中儲存的資料。對於任何資料 損壞或丟失,Sony公司概不承 擔責任。
- 相框無法使用通過指紋驗證或 密碼等方式加密或壓縮的USB記 憶體資料。
- 當USB記憶體連接到相框的EXT INTERFACE (USB A)接口時, 請勿同時將電腦連接到相框的  $\Psi$  USB迷你B型接口。
- 相框可能無法正常從USB集線器 存取檔案或有內置USB集線器的 USB設備可能無法正常工作。

## <span id="page-25-1"></span><span id="page-25-0"></span>連接電腦

#### **Di**

- 請使用迷你B型USB電纜。 \*
	- \* 使用市售的USB電纜時, 請使用長度短於3公尺並 帶有迷你B型插頭 (用於 本裝置的USB迷你B型接 口,框側接口型)的USB 電纜。
- 如果電腦上連接了多個USB設備 或使用了集線器,則可能會發 生問題。此時,請簡化連接。
- 無法從同時使用的其他USB設備 操作相框。
- 資料通訊期間,請勿斷開USB電 纜。
- 並不保證符合建議系統需求的 所有電腦均可操作。
- 經驗證,本相框能在連接至電 腦時進行操作。其他設備連接 到本相框時,這些設備可能不 會識別相框的內建記憶體。
- 當USB記憶體或外部設備連接到 相框的EXT INTERFACE (USB A)接口時,請勿同時將電腦連 接到相框的↓ USB迷你B型接 口。
- **1** 將AC轉接器連接到相框,然後連接到AC電源。
- **2** 使用市售的USB電纜連接電腦和相框。
- **3** 打開相框電源。
- 4 操作電腦,與相框的內建記憶體交換影像。

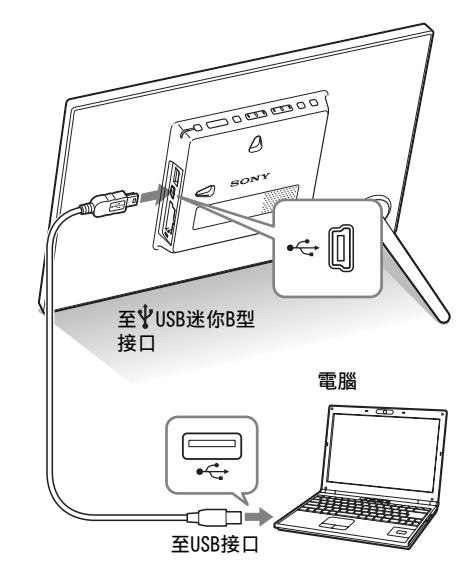

### 系統需求

### ■ Windows

建議的作業系統:Microsoft Windows 7/Windows Vista SP2/ Windows XP SP3

連接埠:USB連接埠

### **Macintosh**

建議的作業系統: Mac OS X (v10.4或更高版本) 連接埠:USB連接埠

## <span id="page-26-2"></span><span id="page-26-1"></span><span id="page-26-0"></span>如果出現錯誤訊息

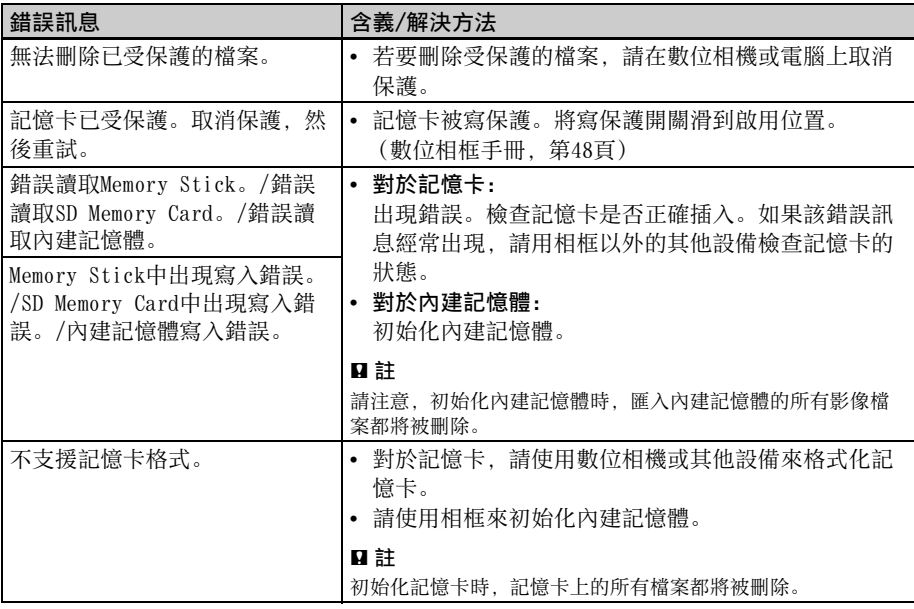

## <span id="page-27-0"></span>如果發生故障

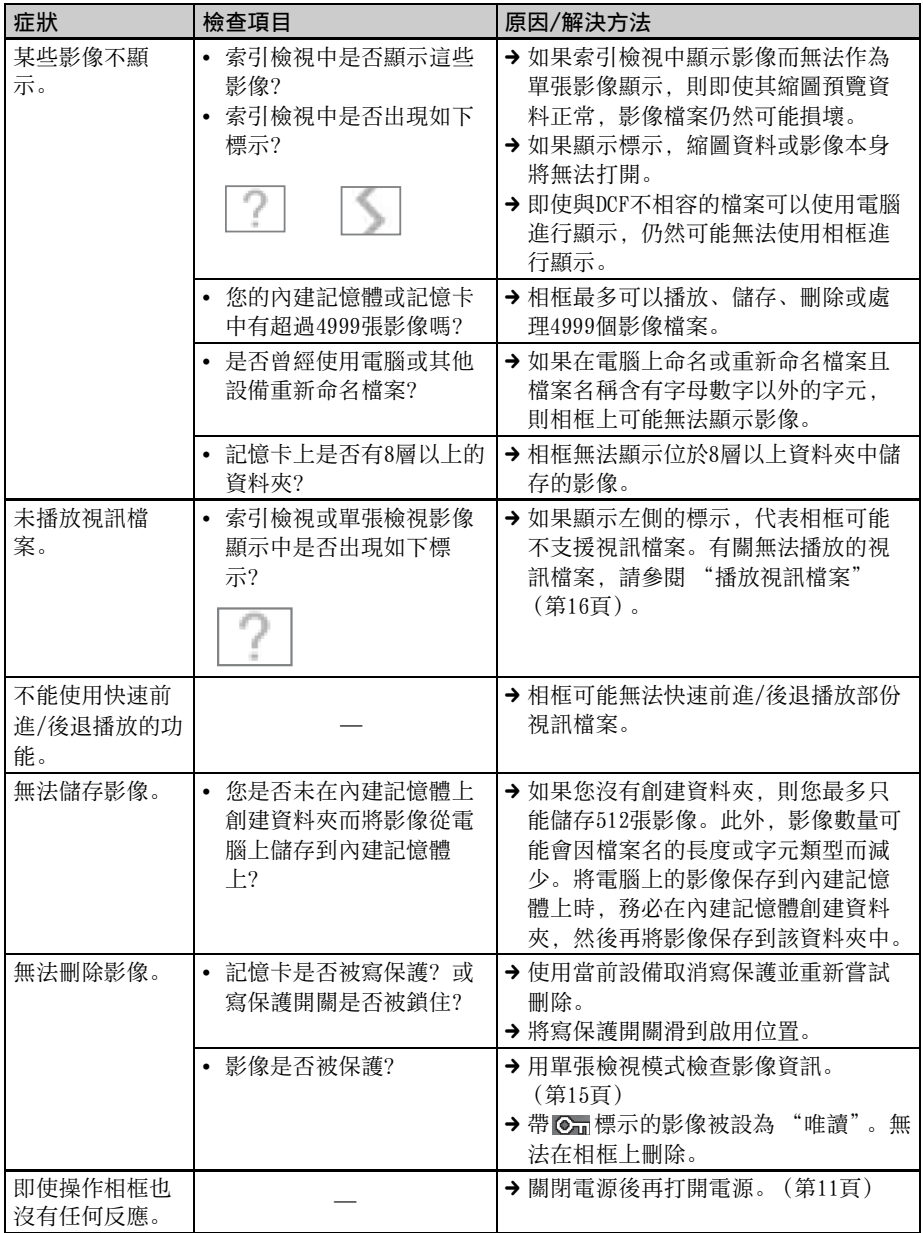

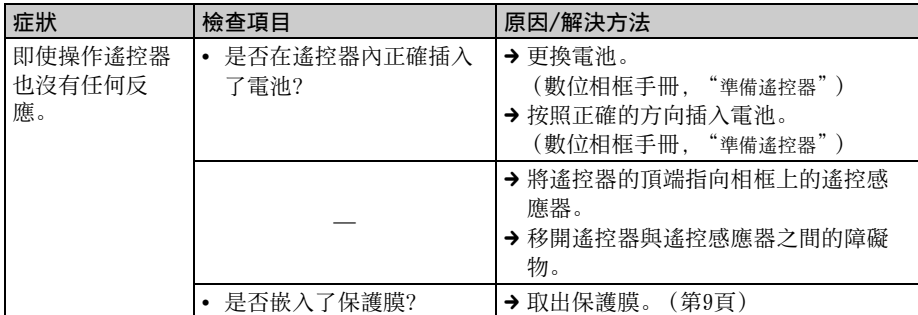

## <span id="page-29-2"></span><span id="page-29-1"></span><span id="page-29-0"></span>注意事項

## <span id="page-29-3"></span>安裝

- 避免將相框放置在受下列條件影響的地 方︰
	- 震動
	- 高濕度
	- 多塵
	- 直射陽光
	- 過高或過低的溫度
- 請勿在相框附近使用電氣設備。相框在電磁 場內無法正常工作。
- 請勿在相框上放置重物。

### 關於AC轉接器

- 只要本裝置有和牆壁插座連線,就算已經關 機,仍不會與AC電源 (主電源)斷線。
- 請務必使用本相框附帶的AC轉接器。請勿使 用其他AC轉接器,否則可能會導致故障。
- 請勿將附帶的AC轉接器用於其他設備。
- 請勿使用電子變壓器 (旅行變換器),否則 可能會導致過熱或故障。
- 如果AC轉接器的連接線損壞,則請勿繼續使 用,否則可能會存在危險。

### 關於水分凝結

如果將相框從寒冷的地方直接帶到溫暖的地 方,或將其放置在過於溫暖或潮濕的房間內, 則本機內部可能會凝結水分。此時,如果堅持 使用相框,則相框可能無法正常工作,甚至可 能會發生故障。如果出現水分凝結,請拔下相 框的AC電源線,將相框至少閑置1小時。

#### 關於運輸

搬運相框時,請取出記憶卡,AC轉接器和所連 電纜,並將相框及其外圍設備放入帶有防護包 裝的原盒內。

如果已沒有原盒及包裝件,則請使用類似的包 裝材料,避免相框在運輸過程中受到損壞。

### <span id="page-29-4"></span>清潔

請使用柔軟的乾布清潔相框。請勿使用酒精或 汽油等任何類型的溶劑,否則可能會損壞表面 塗層。

## <span id="page-29-5"></span>複製的有關限制

電視節目、電影、錄像帶、他人的肖像或其他 材料可能受著作權法保護。未經授權,對該材 料進行使用可能會違反著作權法的條款。

### <span id="page-29-6"></span>棄置相框

儘管您執行了 [格式化內建記憶體],可能無 法徹底刪除內建記憶體中的資料。棄置相框 時,建議對相框進行實體銷毀。

## <span id="page-30-0"></span>規格

## ■ 相框

液晶顯示屏 LCD面板: DPF-D1020:10.2英寸 TFT主動矩陣 DPF-D820: 8英寸 TFT主動矩陣 DPF-D720:7英寸 TFT主動矩陣 總點數: DPF-D1020/D720:1152000點  $(800\times3$   $(RGB)\times480)$  點 DPF-D820: 1440000點  $(800\times3$   $(RGB)\times600)$  點 有效顯示區域 顯示寬高比 DPF-D1020/D720:16:10  $DPF-D820:4:3$ LCD顯示屏區域: DPF-D1020: 9.7英寸 DPF-D820:7.9英寸 DPF-D720:6.3英寸 總點數: DPF-D1020:1072188點  $(754\times3$   $(RGB)\times474)$  點 DPF-D820:1398897點  $(789 \times 3 \text{ (RGB)} \times 591)$ 點 DPF-D720: 987000點  $(700\times3$   $(RGB) \times 470$  點 LCD背光壽命 20000小時 (在背光亮度降為一半之前) 輸入/輸出接口 USB接口 (迷你B型, Hi-Speed USB) USB接口 (A型, Hi-Speed USB) 插槽 "Memory Stick PRO"(Standard/ Duo)/SD記憶卡/MMC插槽

相容的圖像檔案格式

照片: JPEG:DCF 2.0相容,Exif 2.21相容,  $JFIF*1$ TIFF:Exif 2.21相容 BMP: 1, 4, 8, 16, 24, 32位 Windows格式 RAW (僅限預覽\*2): SRF,SR2,ARW (2.0或更低版本) (某些圖像檔案格式不相容。) 視訊: MotionJPEG\*6 最大解析度: 726點×576點 音訊壓縮格式:LPCM/ADPCM 最大位元率:12 Mbps 最大畫框率:30 fps (640×480) / 25 fps  $(726 \times 576)$ 音樂:MP3\*<sup>6</sup> 取樣率:32/44.1/48 kHz 位元率:32 kbps至320 kbps 可顯示的最大像素數 8000 (H)點×6000 (V)點\*<sup>3</sup> 文件系統 FAT12/16/32 圖像文件名稱 DCF格式,256字元第8層以內 可處理的最大文件數量 4999個檔案;針對內建記憶體或記憶卡 內建記憶體容量\*<sup>4</sup> 2 GB (可儲存約4000張圖像\*<sup>5</sup> 。) 電源要求 DPF-D1020:DC IN插孔,DC 12V DPF-D820/D720:DC IN插孔,DC 5V 功耗 DPF-D1020: 工作模式 包括 AC 相框

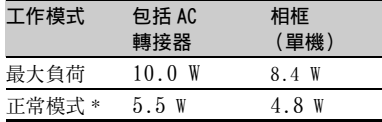

續

DPF-D820

| 工作模式   | 包括 AC<br>轉接器 | 相框<br>(單機) |  |
|--------|--------------|------------|--|
| 最大負荷   | 11 O W       | 85 W       |  |
| 正常模式 * | 6.3W         | 50 W       |  |

#### DPF-D720

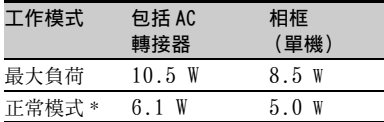

\* 正常模式是指在未插入記憶卡或連接外部設 備的情況下,能夠使用內建記憶體內儲存的 影像以默認設定播放投影片的狀態。

#### 操作溫度

5℃至35℃

#### 外形尺寸

DPF-D1020

[含底座展開]

約293 mm×195 mm×118.8 mm (寬/高/深)

[相框掛在牆上時]:

約293 mm×195 mm×28.8 mm (寬/高/深)

DPF-D820

[含底座展開]

約233 mm×176 mm×111.6 mm

(寬/高/深)

[相框掛在牆上時]:

約233 mm×176 mm×28.8 mm

(寬/高/深)

DPF-D720

[含底座展開]

約202 mm×141 mm×107.8 mm (寬/高/深)

[相框掛在牆上時]:

約202 mm×141 mm×28.2 mm

(寬/高/深)

#### 重量

DPF-D1020:約743 g DPF-D820: 約599 g DPF-D720: 約405 g (不包括AC轉接器)

#### 所含附件

請參閱[第6頁](#page-5-3)上的 "[核對所含物品"](#page-5-3)。

#### ■ $AC$ 轉接器

#### 電源要求

 $\sim$  100 V至240 V, 50 Hz/60 Hz 0.4 A

#### 額定輸出電壓

 $DPF-D1020: -12 V, 1.5 A$  $DPF-D820/D720: -5 V, 2 A$ 

#### 外形尺寸

DPF-D1020/D820/D720 約64 mm×50 mm×30 mm (寬/高/深) (不包括突出部份)

#### 重量

約110 g

詳情請參閱AC轉接器的銘牌。

設計和規格如有變更,恕不另行通知。

- \*1:4:4:4、4:2:2或4:2:0格式的Baseline JPEG
- \*2:Sony α系列數位單眼相機的RAW檔案是以縮圖預覽 的方式顯示。
- \*3:垂直和水平的都需要17位或以上。帶有寬高比 20:1或以上的影像可能無法正常顯示。即使寬高 比小於20:1,在縮圖、幻燈片顯示或其他情形中 也可能發生顯示問題。
- \*4:媒體容量按1 MB等於1000000位元組,1 GB等於 1000000000位元組測定,部分容量用於資料管理 和/或應用程式的檔案。用戶能夠使用的容量大約 是1.9 GB
- \*5:存儲相當於2000000像素相機拍攝的圖像時所顯示 的大約數字。該值取決於拍攝條件。
- \*6:根據您所使用記憶卡的效能或狀態,可能有些符 合上述要求的檔案無法順利播放。

#### 客戶支援首頁

可透過下列首頁地址了解最新的支援資訊:

http://www.sony.net/

## <span id="page-32-0"></span>關於商標和版權

- $S$ -Frame, Cyber-shot,  $\mathbf{R}$ "Memory Stick", MEMORY STICK, "Memory Stick Duo"、MEMORY STICK DUO、 "MagicGate Memory Stick"、"Memory Stick PRO", MEMORY STICK PRO, "Memory Stick PRO Duo" 、 MEMORY STICK PRO DUO、 "Memory Stick PRO-HG Duo"、 MEMORY STICK PRO-HGDUO, "Memory Stick Micro" 、 MEMORY STICK MICRO 、 M2 、 "Memory Stick-ROM"、 MEMORY STICK-ROM、 "MagicGate" 和MAGICGATE是Sony Corporation的商標或註冊商標。
- Microsoft、Windows和Windows Vista是 Microsoft Corporation在美國及/或其他國 家的註冊商標。
- Macintosh和Mac OS是Apple Inc.在美國及/ 或其他國家的註冊商標。
- SD標誌為商標。 SA
- SDHC標誌是商標。 AA
- 包含從Monotype Imaging Inc.的iType™及 字型。

iType ™為Monotype Imaging Inc.的商標。

- 本軟體部分基於Independent JPEG Group的 成果。
- Libtiff

Copyright © 1988 - 1997 Sam Leffler Copyright © 1991 - 1997 Silicon Graphics, Inc.

• 本文提及的所有其他公司名稱和產品名稱可 能是其各自公司的商標或註冊商標。此外, 本說明書未在每處均註明 "™"和 "®"。

# **Memo**

# **Memo**

使用基於不含有 VOC (揮發 性有機成分)的植物油的油 墨。